# Getting Started with Android Development

#### *By Steven Castellucci (v1.1, January 2015)*

You don't always need to be in the PRISM lab to work on your 4443 assignments. Working on your own computer is convenient if the lab is busy, closed, or if you live far from the University. To do so, you must first install software on your computer. The steps below will guide you on downloading, installing, and configuring the needed tools.

Note: The screenshots below were taken on a Windows machine, but the instructions also apply to systems running Linux or OS X.

# **1. Java Development Kit**

If you have already installed the full Java Development Kit (JDK), **and not just** the Java Runtime Environment (JRE), you can skip this step. Otherwise, download and install the JDK at the following URL:

<http://www.oracle.com/technetwork/java/javase/downloads/index.html>

The JDK version used for this guide is *Java SE 7u40*, but other versions should work equally well.

# **2. Install Eclipse**

If you already have Eclipse installed, skip to the next step. Otherwise, download Eclipse IDE for Java Developers from the following URL:

#### <http://www.eclipse.org/downloads/>

Eclipse does not require installation. Just extract the files in the zip archive into your home directory. Using your home directory (or a subdirectory therein) ensures that you have the necessary file permissions to read, write, and execute your code.

For convenience, create a shortcut (a.k.a. symbolic link or alias) on the desktop that points to the Eclipse executable. The executable can be found in the Eclipse subdirectory of the extracted bundle.

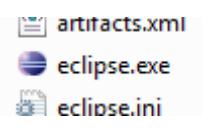

# **3. Android SDK Tools and Eclipse Plugin**

Download and install the SDK Tools from the following URL (ignore the Android Studio Package):

<http://developer.android.com/sdk/index.html#Other>

Next, add the ADT plugin to Eclipse:

- 1. Start Eclipse, then select **Help** > **Install New Software**.
- 2. Click **Add**, in the top-right corner.
- 3. In the Add Repository dialog that appears, enter "ADT Plugin" for the *Name* and the following URL for the *Location*:

<https://dl-ssl.google.com/android/eclipse/>

**Note:** Make sure the update site URL you enter starts with HTTPS.

- 4. Click **OK**.
- 5. In the Available Software dialog, select the checkbox next to Developer Tools and click **Next**.
- 6. In the next window, you'll see a list of the tools to be downloaded. Click **Next**.
- 7. Read and accept the license agreements, then click **Finish**.

If you get a security warning saying that the authenticity or validity of the software can't be established, click **OK**.

8. When the installation completes, restart Eclipse.

Once Eclipse restarts, you must specify the location of your Android SDK directory:

- 1. In the "Welcome to Android Development" window that appears, select **Use existing SDKs**.
- 2. Browse and select the location of the Android SDK directory you recently downloaded and unpacked.
- 3. Click **Next**.

# **4. Android IDE**

Start Eclipse to run the Android IDE. The dialog below will automatically appear. Change "workspace" to "4443 workspace". This is where your projects will be saved. To skip this step next time, ensure "Use this as the default and do not ask again" is checked. Click  $\circ$ K to create the directory (if it does not already exist) and continue. Next, close the "Welcome" tab. Before creating your first Android application, some configuration is required.

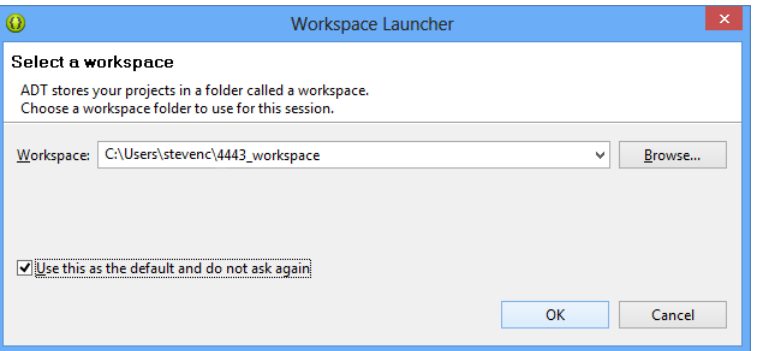

Unfortunately, the Android SDK is not yet 100% compatible with Java 1.7. To avoid possible incompatibilities, click on the Windowmenu, then Preferences. In the left panel, double-click on Java, and then click onCompiler. On the right, set "Compiler compliance level" to "1.6".

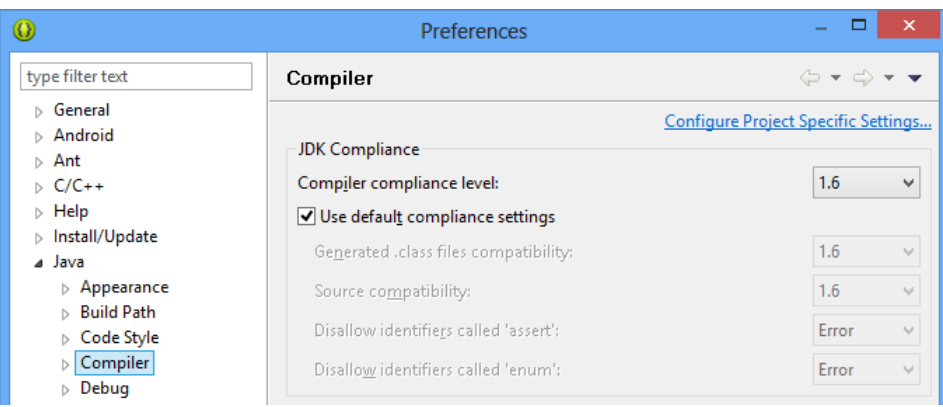

Click on the Window menu, Show View, and Other.... Double-click on Android, selectDevices and click OK. Repeat the procedure, but this time, selectLogCat. **Do not** select LogCat (deprecated). Thesenew tabs at the bottom of the IDE window will allow you to view devices and debugging information when running your application.

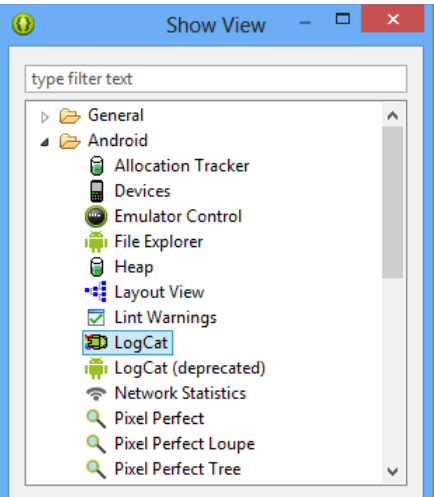

# **5. Additional APIs**

□ ሞ Google APIs  $\sim$   $\Box$   $\Box$  Android 2.2 (ADI 9)

The SDK bundle comes with the platform and system image of the latest Android API. The platform allows your code to use the features of a specific version of Android. The system image is used by AVDs to emulate the corresponding Android version. Click on the Window menu, then Android SDK Manager.

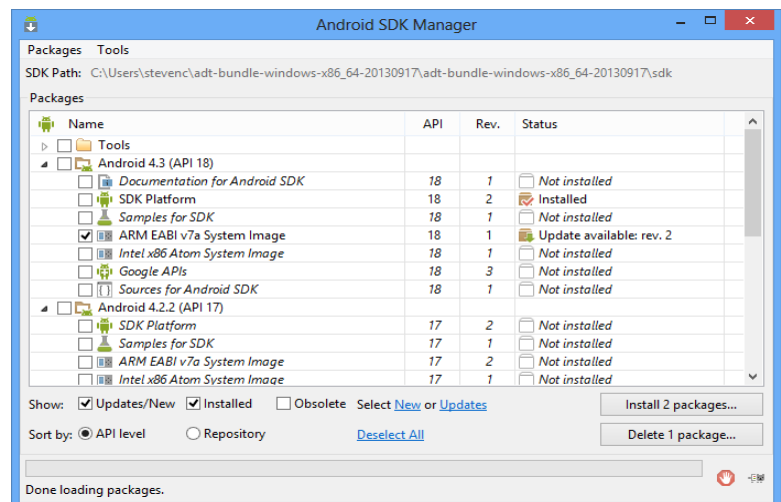

For 4443, we will target the following Android SDK platforms: 5.0 (API 21), 4.3 (API 18), 3.1 (API 12), and 2.3.3 (API 10). In the manager, make the selections illustrated below and click Install packages. Accept the license for each package and click Install. After installation, it is recommended that you restart Eclipse.

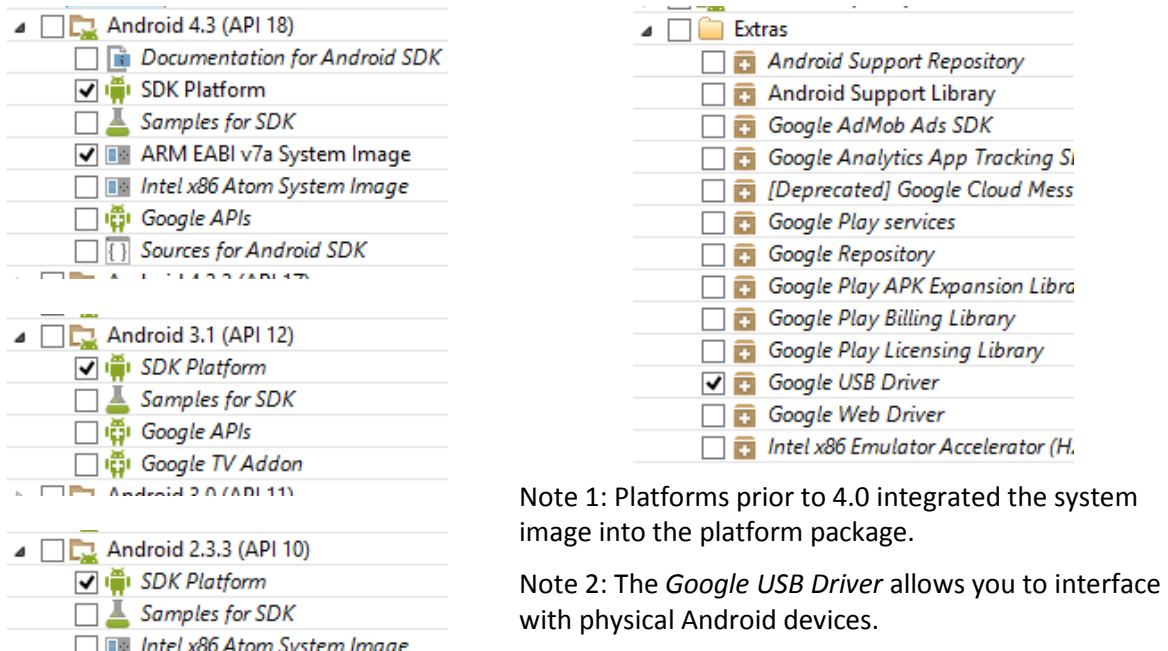

# **6. Android Virtual Device**

You can use an Android Virtual Device (AVD) to run and test your Android applications. To define one, click on the Window menu, then Android Virtual Device Manager.

Click on New…, and use the settings in theimage to the right.In particular, note that the AVD name cannot contain a space.

The device represents the Nexus 4 smartphone, but you could also create an AVD that represents the Nexus 10 tablet. The target API for the device is Android 5.0 (updated from the image). The RAM and SD card sizes are set conservatively. Feel free to increase these values if your computer can spare the resources. Click OK to create the AVD.

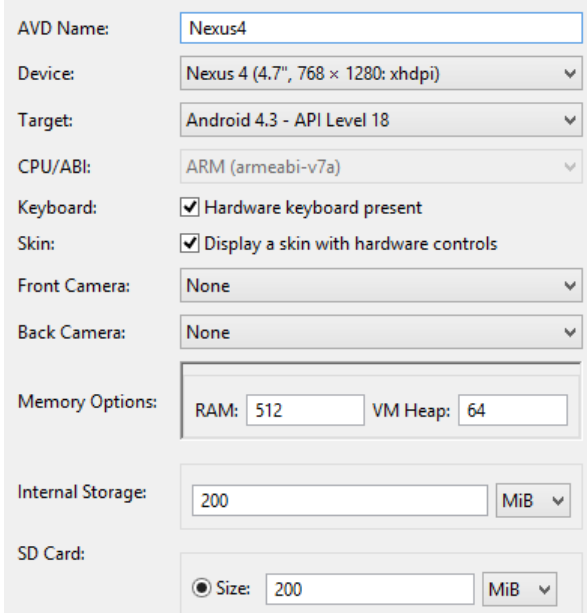

# **7. Hello World**

A "Hello World" program will guide you through the process of creating a basic Android application and will test if the IDE and AVD are set up correctly. From the File menu, select New and Android Application Project.Type "HelloWorld" as the application name. For simplicity, click Next four times and then Finish.

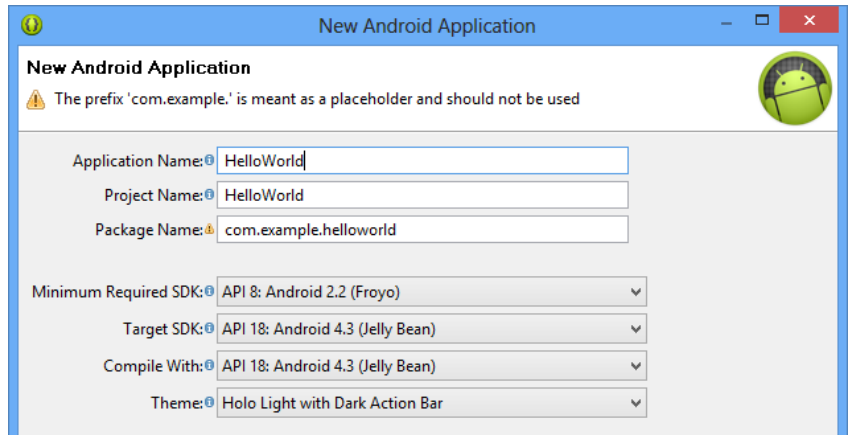

Click the Run button on the toolbar, select Android Application, and click OK. An AVD will launch. After a rather long initialization, your HelloWorld application will install and launch.

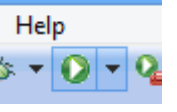

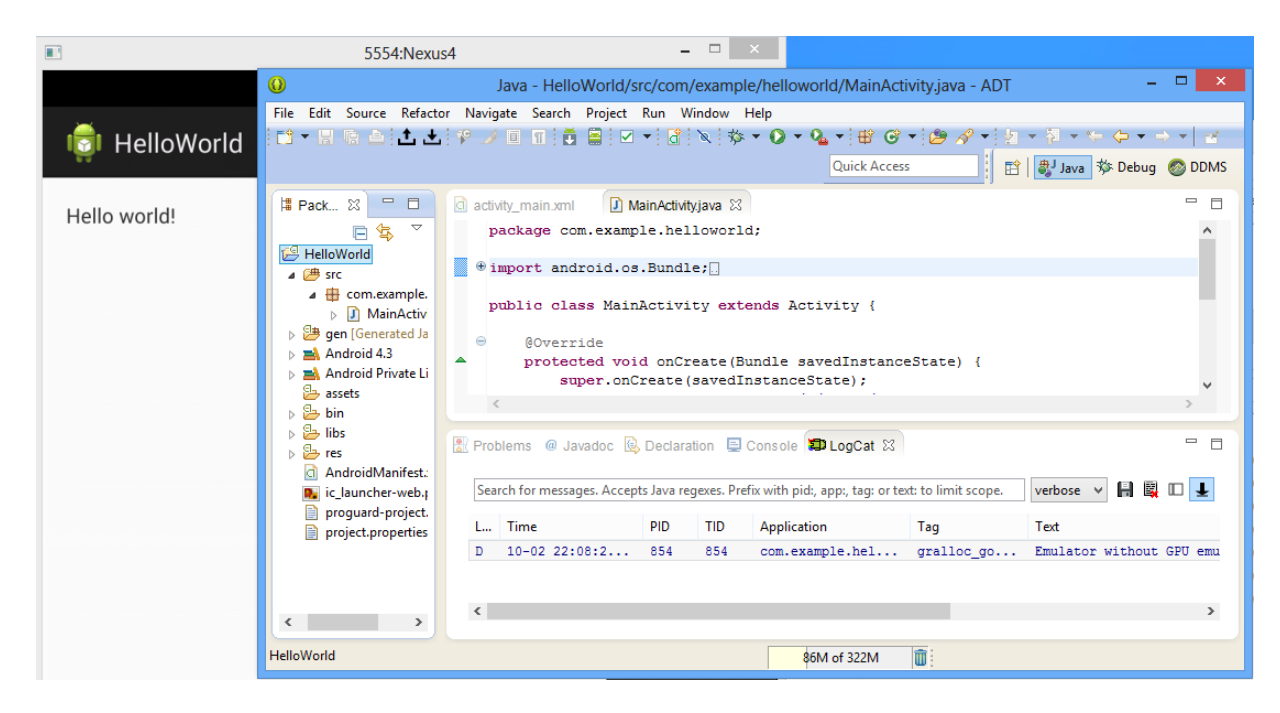

Debugging information from the AVD will appear in the LogCat tab at the bottom of the IDE window. For greater access to the AVD, click on the Window menu, Open Perspective, and DDMS. Here, you have access to the AVD's file structure, CPU load, and can simulate incoming phone calls. To return to the previous perspective, click on Window, Open Perspective, and Java.

Note that this application can be installed on an actual device. To do so, copy the . apk file found in the project's bin directory to the actual device. Running the . apk file on the device will install it.